# mu DYA 33

# GUIDE DE CONNEXION

Ce guide de connexion met à disposition les éléments de connexion spécifiques à votre appareil. Se référer à la notice pour l'ensemble des informations relatives à l'utilisation de myDiabby Healthcare\*

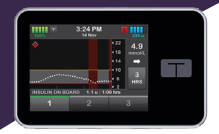

TANDEM DIARFTES CARE

## Partage des données de la pompe avec l'application myDiabby avec un téléphone

### Matériel nécessaire

Le smartphone Android sur lequel a été téléchargée l'application myDiabby, compte patient connecté.

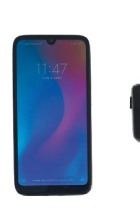

La pompe Tandem t:slim x2

Le câble USB de la pompe Tandem t:slim x2

Un adaptateur permettant de brancher un câble USB sur le smartphone

### Marche à suivre

- Branchez le câble au téléphone grâce à l'adaptateur. 1
- 2 Branchez le câble à la pompe.
- 2 Pompe 1 Smartphone
- L'application myDiabby s'ouvre directement et le partage des données démarre sur l'application. Si l'application demande l'autorisation d'accéder à l'USB du téléphone, cliquez sur « Autoriser », ou « Accepter ».
- 4 Le symbole du câble clignote et une barre de progression s'affiche pendant le partage des données. Patientez jusqu'à la fin du transfert.

#### Attention :

3

Ne débranchez pas le câble du lecteur ou du téléphone pendant le partage des données. Le transfert peut prendre plusieurs minutes en cas de grand nombre de données à partager.

5 Les données de la pompe s'affichent sur l'application myDiabby! Vous pouvez maintenant débrancher

le téléphone et la pompe.

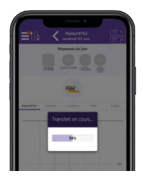

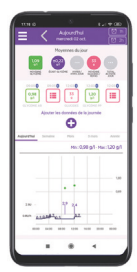

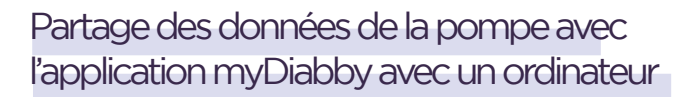

 Téléchargez et installez le logiciel "myDiabby Uploader sur un ordinateur depuis la page www.mydiabby.com/uploader

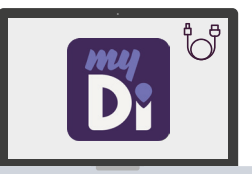

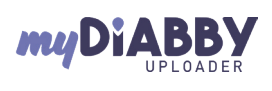

Diabby

Diabby "le T. **REAL PROPERTY** Ł. **BR** 

Diabby

myDiabby Uploader est un petit logiciel à installer sur ordinateur qui permet de télécharger les données de lecteurs de glycémie, capteurs de glycémie et pompes à insuline sur votre compte myDiabby.

- 2 Une fois le logiciel téléchargé, ouvrez-le et connectez-vous avec vos identifiants myDiabby Healthcare (même e-mail et mot de passe).
- 3 Sélectionnez le(s) appareil(s) que vous souhaitez télécharger puis Validez
- 4 Branchez la pompe Tandem t:slim X2 à l'ordinateur grâce à un câble USB.

1

- 5 Cliquez sur «Envoyer» sur myDiabby Uploader.
- 6 Les données se téléchargent sur l'ordinateur. NB > Si un capteur Dexcom était connecté à la pompe

Tandem t:slim X2, les données de glucose en continu se transfèrent également sur myDiabby

7 À la fin du téléchargement, cliquez sur «Voir les données» pour aller sur la plateforme en ligne myDiabby Healthcare et voir l'ensemble des résultats. Vous pouvez également visualiser les données sur l'application mobile myDiabby après le téléchargement.

> Pour une question sur l'application myDiabby : support@mydiabby.com ou par téléphone **France: 01 76 40 01 78** MDHC SAS C SAS<br>renue des Champs Elysées<br>18 Paris

**Belgique : 02 320 11 96 |** 

\*La notice est disponible en téléchargement et en consultation sur la plateforme myDiabby Healthcare.

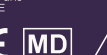

<u>਼ਿਲ</u>

0459

GCTX2V02D20241601FR

GCTX2V02D20241601FR

Document applicable à partir de la version 2.19 de myDiabby Healthcare